# **BELKIN**

# **Optical Ergo Mouse**

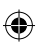

# **BELKIN**

www.belkin.com

Belkin Ltd. Express Business Park • Shipton Way Rushden • NN10 6GL • United Kingdom Tel: +44 (0) 1933 35 2000 Fax: +44 (0) 1933 31 2000

Belkin B.V. Starparc Building • Boeing Avenue 333 1119 PH Schiphol-Rijk • The Netherlands Tel: +31 (0) 20 654 7300 Fax: +31 (0) 20 654 7349

Belkin Tech Support Europe: 00 800 223 55 460 Belkin GmbH Hanebergstrasse 2 80637 Munich • Germany Tel: +49 (0) 89 143405 0 Fax: +49 (0) 89 143405 100

Belkin SAS 5 Rue du Petit Robinson • 3ème étage 78350 Jouy en Josas • France Tel: +33 (0) 1 34 58 14 00 Fax: +33 (0) 1 39 46 62 89

© 2005 Belkin Corporation. All rights reserved. All trade names are registered trademarks of respective manufacturers listed.

P74816ea **P74816ea** 

P74816ea\_F8E857ea.indb 1 15/6/05 5:56:30 pm

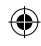

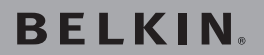

# **Optical Ergo Mouse**

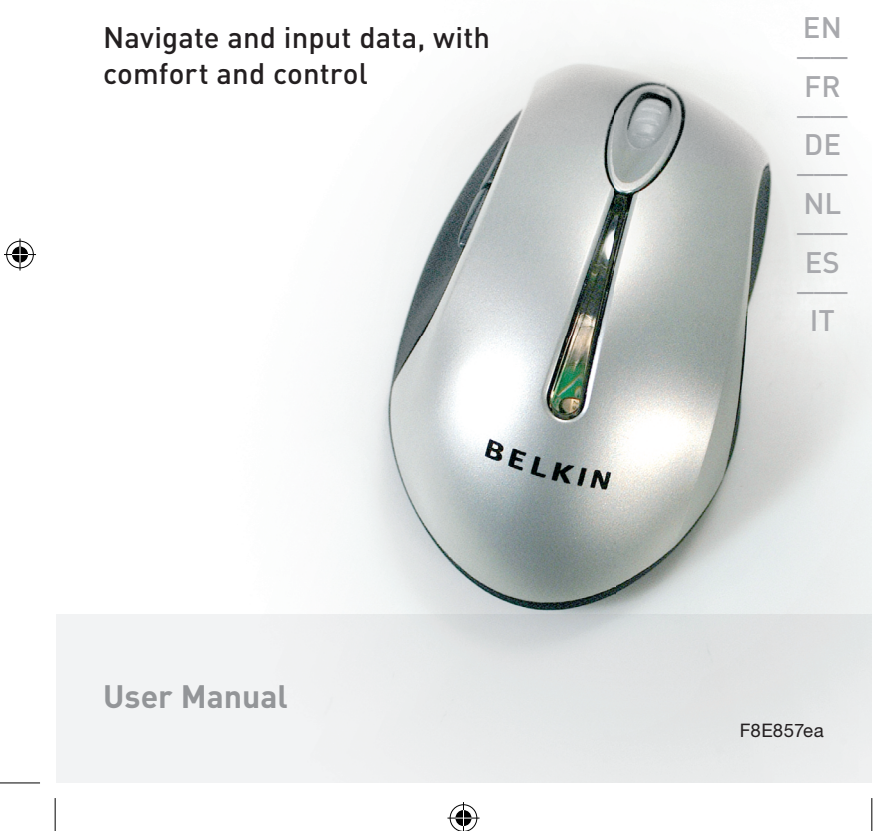

 $\bigoplus$ 

⊕

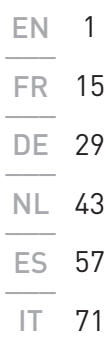

 $\bigoplus$ 

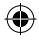

 $\bigoplus$ 

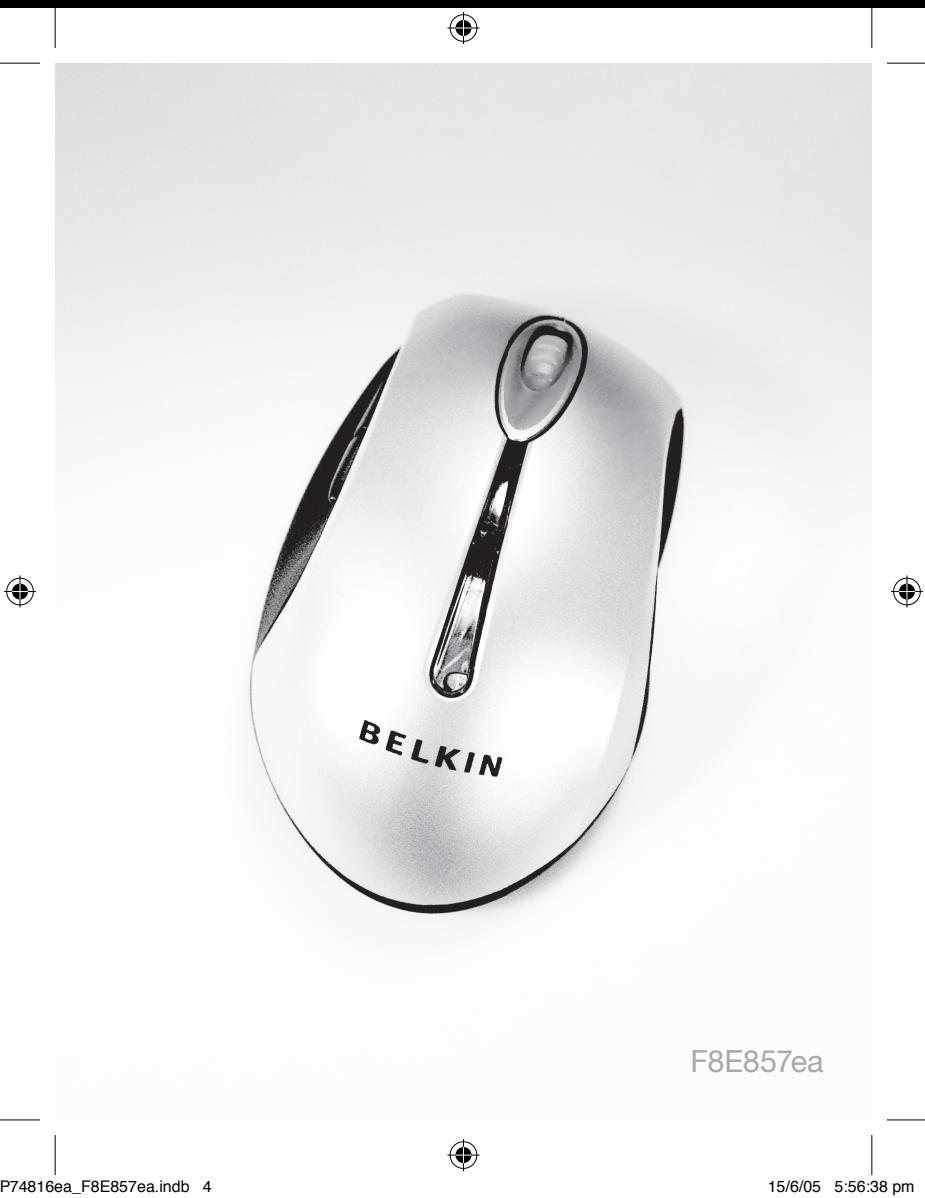

# **BELKIN**

# **Optical Ergo Mouse**

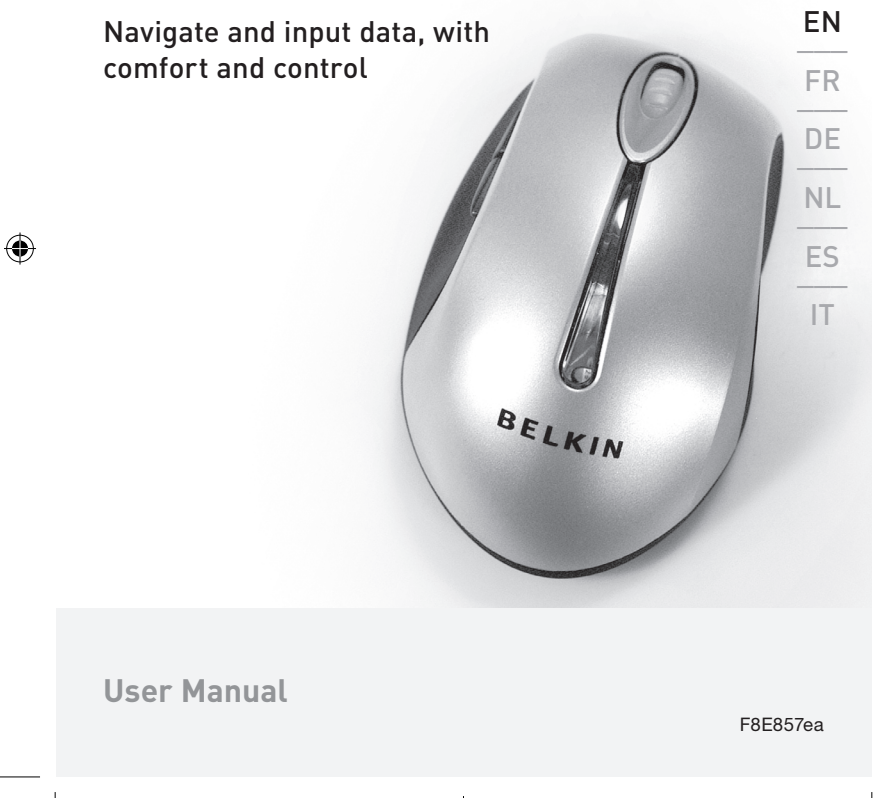

 $\bigoplus$ 

⊕

⊕

# Table of Contents

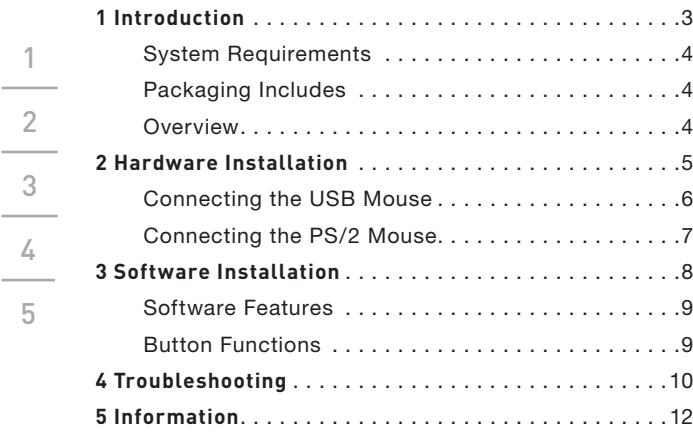

 $\bigoplus$ 

1

3

4

5

♦

# Introduction

Congratulations and thank you for purchasing the Optical Ergo Mouse from Belkin. You are about to experience a whole new world of computing convenience with superior input features and navigating accuracy. The Mouse provides five customizable buttons, including the convenient scroll wheel, to make repetitive tasks simpler than ever.

Please review this User Manual thoroughly to ensure your safe, long-term use of the Mouse, and for help in getting the most from its advanced features.

⊕

P74816ea\_F8E857ea.indb 3 15/6/05 5:56:40 pm

€

# Introduction

2 3 4

5

### System Requirements

- Windows® 98 SE, Me, 2000, or XP Mac OS 10.x and higher
- CD-ROM drive
- 5MB of available disk space
- USB or PS/2 port

### Packaging Includes

- Optical Ergo Mouse
	- Software CD
	- User Manual
	- PS/2 Adapter

### Overview

Before starting the installation of the hardware and software for the Mouse, please remove any drivers or software from any mice that were previously installed on your computer. This is to avoid any conflicts they may create, which could result in an improper installation of your Mouse. Please consult the documents that came with your previous mouse for proper instructions on how to uninstall the software and drivers.

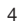

# Hardware Installation

**Important:** Before connecting your Mouse or installing software, be sure to identify the type of mouse port you are using (USB or PS/2). Refer to the diagrams below if you have difficulty determining which kind of port your Mouse uses.

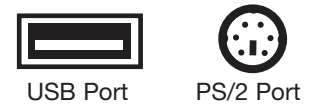

**Important:** Do not install the software until the Mouse is connected to your computer. If you have not yet connected the Mouse, please follow the Hardware Installation instructions.

**Note:** Your Mouse is functional without installing the software provided. However, we recommend software installation because the software allows you to program the Mouse buttons for various functions, adding personalized efficiency and enjoyment to your computing experience.

◈

P74816ea\_F8E857ea.indb 5 15/6/05 5:56:40 pm

₩

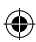

# Hardware Installation

### Connecting the USB Mouse

USB in Windows 98 SE, Me, 2000, and XP

- **1.** Make sure your computer is turned on before installing the Mouse.
- **2.** Connect the mouse to an available USB port on your computer.
- **3.** A New Hardware Wizard will start automatically.

 **Note:** Windows 98 SE may require you to insert your Windows 98 SE Installation CD into your computer's CD-ROM drive to complete the install.

**4.** When your Mouse is properly connected and functioning as a standard mouse, you can start the software installation for the extra button features.

1

2

3

4

5

(♦)

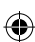

# Hardware Installation

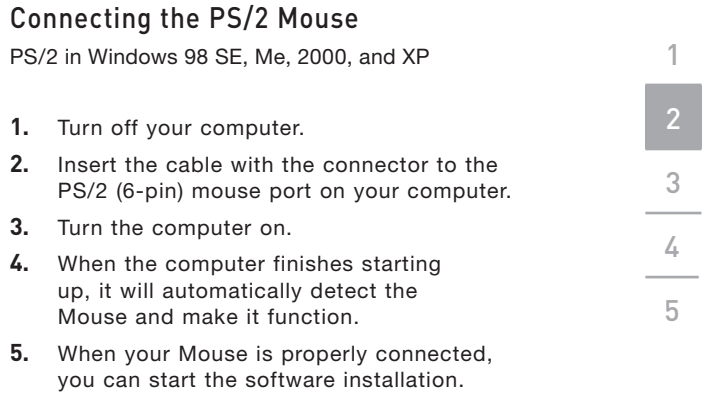

 $\bigoplus$ 

♦

7

# Software Installation

**Important:** Do not install the software until the Mouse is connected and properly functioning to your computer. If you have not yet connected the Mouse, please follow the Hardware Installation instructions.

- **1.** Insert the included installation CD into your CD-ROM drive. After a few moments, the main menu will start automatically.
- **2.** Select "Install Driver" and the computer will begin installation.
- **3.** Follow the on-screen instructions to complete the installation.

**Note:** If the computer does not automatically detect the CD, do the following:

- **1.** Click the "Start" button and select "Run".
- **2.** From the run dialog box, enter "<driver>:\ Setup" and click "OK". ("<driver>" being the letter of the drive that identifies your CD-ROM driver under "My Computer". For example, if the CD is in driver D, enter "D:\Setup".)
- **3.** Follow the on-screen installation instructions.

1

2

3 3

4

# Software Installation

### Software Features

Your Mouse's software enables a variety of exciting features and functions that will help you to increase your productivity with your new Mouse.

In order to control the Mouse's high-end features, you will need to access your Mouse's Properties dialog box, either through the Control Panel or through your Mouse's software.

Through your Mouse's Properties dialog box, you will find and control the following features:

Please note that only the scroll wheel, fourth, and fifth buttons are programmable through the software.

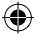

### **Button Functions**

Middle or Wheel Button Quick/Auto Scroll Right Button Context Menu Fourth Button IE Back (if available) Fifth Button **IE Forward (if available)** 

Left Button **Primary Mouse Button** (standard click-and-drag action)

۰

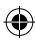

# Troubleshooting

If you are having any problems with the installation or operation of your Mouse, please review the following section. If the problem is not referred to below, or the suggested solutions do not solve the problem, please contact our technical support staff at 00 800 223 55 460.

# 4

5

3

1

2

### **Why isn't my pointer moving smoothly?**

The Mouse works well on a wide variety of surfaces, especially those with textured and/or patterned features. Problems will arise, however, if you attempt to use the Mouse on mirrors, glass, or on some half-tone-printed surfaces.

### **Why don't the scroll functions work with my notebook?**

Check to be sure that you have disabled your notebook's trackball, touch pad, or J-key in the BIOS; then, enable the external port so that all your Mouse's functions will be available.

◈

### P74816ea\_F8E857ea.indb 11 15/6/05 5:56:41 pm

# Troubleshooting

### **My USB Mouse was not detected by the system and won't work. Why?**

Please do the following:

- **1.** Make sure your USB Mouse is completely plugged into the USB port.
- **2.** Check the functioning of your system's USB port in the Device Manager page of System Properties. If there is a circled exclamation point through the USB port's icon, the USB controller has some problem. Please try to uninstall and then reinstall the USB driver, or contact your PC manufacturer's technical support department.
- **3.** Check the version of your operating system. If you are not running Windows 98 SE, Me, 2000, or XP, please update your operating system to one of these, so that the USB device can be enabled.
- **4.** Make sure that the USB port is enabled in the BIOS setup.

2 3 4 4

1

5

## Information

### **Belkin Corporation Limited Lifetime Product Warranty\***

Belkin Corporation warrants this product against defects in materials and workmanship for its lifetime. If a defect is discovered, Belkin will, at its option, repair or replace the product at no charge provided it is returned during the warranty period, with transportation charges prepaid, to the authorized Belkin dealer from whom you purchased the product. Proof of purchase may be required.

This warranty does not apply if the product has been damaged by accident, abuse, misuse, or misapplication; if the product has been modified without the written permission of Belkin; or if any Belkin serial number has been removed or defaced.

THE WARRANTY AND REMEDIES SET FORTH ABOVE ARE EXCLUSIVE IN LIEU OF ALL OTHERS, WHETHER ORAL OR WRITTEN, EXPRESSED OR IMPLIED. BELKIN SPECIFICALLY DISCLAIMS ANY AND ALL IMPLIED WARRANTIES, INCLUDING, WITHOUT LIMITATION, WARRANTIES OF MERCHANTABILITY AND FITNESS FOR A PARTICULAR PURPOSE.

No Belkin dealer, agent, or employee is authorized to make any modification, extension, or addition to this warranty.

BELKIN IS NOT RESPONSIBLE FOR SPECIAL, INCIDENTAL, OR CONSEQUENTIAL DAMAGES RESULTING FROM ANY BREACH OF WARRANTY, OR UNDER ANY OTHER LEGAL THEORY, INCLUDING BUT NOT LIMITED TO, LOST PROFITS, DOWNTIME, GOODWILL, DAMAGE TO OR REPROGRAMMING, OR REPRODUCING ANY PROGRAM OR DATA STORED IN, OR USED WITH, BELKIN PRODUCTS.

Some states do not allow the exclusion or limitation of incidental or consequential damages or exclusions of implied warranties, so the above limitations or exclusions may not apply to you. This warranty gives you specific legal rights, and you may also have other rights that vary from state to state.

\*Batteries not included under warranty.

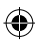

 $\bigoplus$ 

 $\bigoplus$ 

P74816ea\_F8E857ea.indb 13 15/6/05 5:56:42 pm

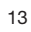

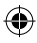

# **BELKIN**

# **Optical Ergo Mouse**

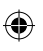

# **BELKIN**

www.belkin.com

Belkin Ltd. Express Business Park • Shipton Way Rushden • NN10 6GL • United Kingdom Tel: +44 (0) 1933 35 2000 Fax: +44 (0) 1933 31 2000

Belkin B.V. Starparc Building • Boeing Avenue 333 1119 PH Schiphol-Rijk • The Netherlands Tel: +31 (0) 20 654 7300 Fax: +31 (0) 20 654 7349

Belkin Tech Support Europe: 00 800 223 55 460 Belkin GmbH Hanebergstrasse 2 80637 Munich • Germany Tel: +49 (0) 89 143405 0 Fax: +49 (0) 89 143405 100

Belkin SAS 5 Rue du Petit Robinson • 3ème étage 78350 Jouy en Josas • France Tel: +33 (0) 1 34 58 14 00 Fax: +33 (0) 1 39 46 62 89

© 2005 Belkin Corporation. All rights reserved. All trade names are registered trademarks of respective manufacturers listed.

**P74816ea** P74816ea

P74816ea\_F8E857ea.indb 14 15/6/05 5:56:42 pm

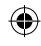

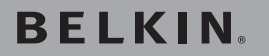

# **Souris optique ergo**

# $E$ N Navigation et saisie de données en tout confort  $F$ DE \_\_\_  $N$ L ◈ ES \_\_\_ IT BELKIN **Manuel de l'utilisateur** F8E857ea

€

P74816ea\_F8E857ea.indb 15 15/6/05 5:56:43 pm

⊕

⊕

# Table des Matières

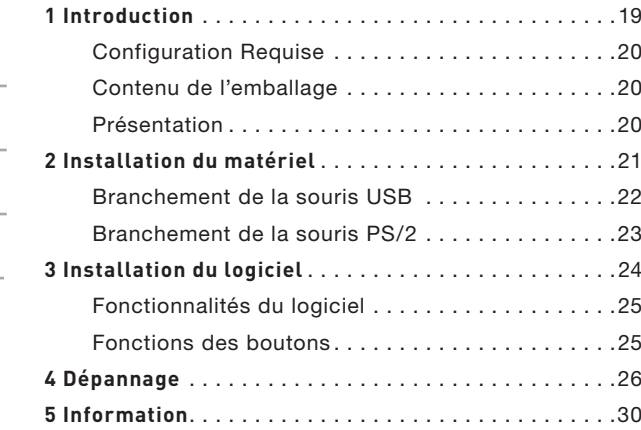

 $\bigoplus$ 

1

 $\frac{2}{\sqrt{2}}$ 

3

 $\frac{4}{1}$ 

5

♦

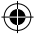

# Introduction

Félicitations et merci d'avoir choisi la Souris optique ergo de Belkin. Vous êtes sur le point de découvrir les fonctions extraordinaires de saisie et de navigation offertes par cette souris. Elle possède 5 boutons programmables ainsi qu'une molette de défilement pratique, pour exécuter vos tâches courantes en un tournemain.

Veuillez prendre le temps lire ce manuel afin de vous assurer une utilisation sécuritaire de cette Souris, et de tirer le maximum de votre nouvel achat.

⊕

P74816ea\_F8E857ea.indb 17 15/6/05 5:56:44 pm

€

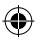

# Introduction

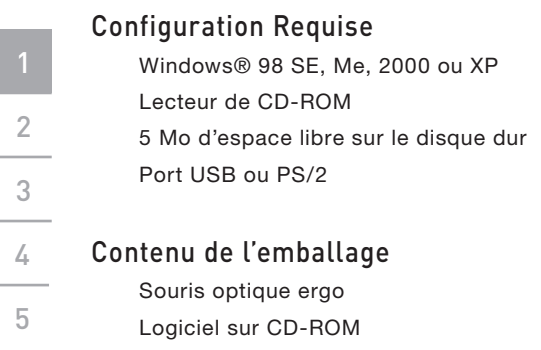

Manuel de l'utilisateur

Adaptateur PS/2

### Présentation

Avant de débuter l'installation du matériel et du logiciel de la Souris, veuillez supprimer tous les pilotes et logiciels de toutes les souris précédemment installées sur votre ordinateur. Ceci permet d'éviter les conflits, ce qui entraînerait une mauvaise installation de votre Souris. Veuillez consulter la documentation accompagnant votre souris précédente pour savoir comment désistaller le logiciel et les pilotes.

€

◈

# Installation du matériel

**Important :** Avant de brancher votre Souris ou installer le logiciel, identifiez le type de port Souris que vous utilisez (USB ou PS/2). Jetez un œil sur les schémas ci-dessous si vous ne connaissez pas votre type de port Souris.

Important : N'installez pas le logiciel avant de brancher la Souris à votre ordinateur. Si vous n'avez pas déjà branché la Souris, veuillez suivre les instructions d'installation du matériel

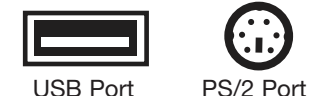

**Remarque :** Votre Souris peut fonctionner sans l'installation du logiciel fourni. Toutefois, nous vous recommandons d'installer le logiciel, car celuici vous permet de programmer les boutons de la Souris pour exécuter plusieurs fonctions fréquentes, ce qui rend son utilisation encore plus efficace.

€

# Installation du matériel

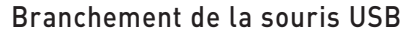

USB sous Windows 98 SE, Me, 2000 et XP

- **1.** Veillez à ce que votre ordinateur soit allumé avant d'installer la Souris.
- **2.** Branchez le souris sur n'importe quel port USB libre sur votre ordinateur.
- **3.** L'Assistant Ajout de nouveau matériel démarre.

**Remarque :** Si vous utilisez Windows 98 SE, il se peut que vous deviez insérer le CD d'installation de Windows 98 SE dans votre lecteur de CD-ROM pour terminer l'installation.

**4.** Lorsque votre Souris est correctement installée et fonctionne comme une souris standard, vous pouvez débuter l'installation du logiciel contenant les fonctions supplémentaires des boutons.

20

1

2

3

4

5

# Installation du matériel

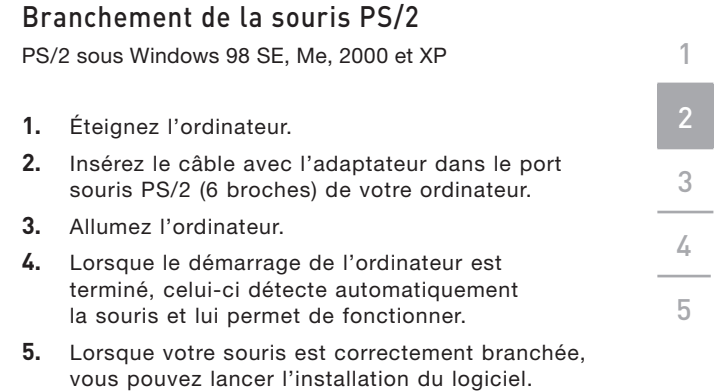

 $\bigoplus$ 

♦

 $\bigoplus$ 

# Installation du logiciel

**Important :** N'installez pas le logiciel avant de brancher la Souris à votre ordinateur et avant de vous assurer que la Souris fonctionne.

Si vous n'avez pas déjà branché la Souris, veuillez suivre les instructions d'installation du matériel

- **1.** Insérez le CD d'installation fourni dans le lecteur de CD-ROM. Le menu principal apparaît automatiquement, quelques instants plus tard.
- **2.** Sélectionnez « Install Driver [Installer le Pilote] » pour commencer l'installation.
- **3.** Suivez les instructions qui apparaissent à l'écran afin de terminer l'installation.

**Remarque :** Si l'ordinateur ne détecte pas le CD automatiquement, veuillez suivre la procédure suivante :

- **1.** Cliquez sur le bouton « Démarrer » et choisissez « Exécuter ».
- **2.** Dans la boîte de dialogue, entrez « <lecteur>:\ Setup » et cliquez « OK ». (« <lecteur> » représente la lettre de votre lecteur de CD-ROM, que vous trouverez dans « Poste de Travail ». Par exemple, si la lettre de votre lecteur est D, entrez « D:\Setup ».)
- **3.** Suivez les instructions d'installation qui apparaissent à l'écran.

22

1

2

3 3

4

# Installation du logiciel

### Fonctionnalités du logiciel

Le logiciel de votre nouvelle Souris comprend des fonctions très pratiques, qui vous permettront d'être plus productif et plus efficace. Pour configurer ces fonctions, vous devez accéder aux Propriétés de votre Souris, soit en passant par le Panneau de Configuration ou en passant par le logiciel de la Souris. Dans la fenêtre Propriétés, vous verrez les fonctions suivantes : Prenez note que la molette de défilement, le quatrième et le cinquième bouton sont les seuls à pouvoir être programmés à l'aide du logiciel.

### **Fonctions des boutons**

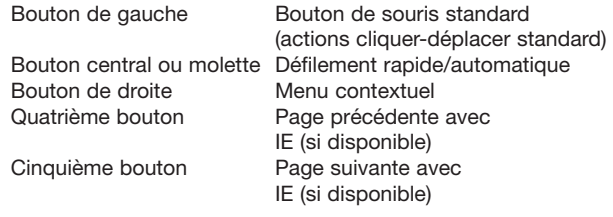

◈

₩

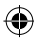

# **Dépannage**

Si vous éprouvez des problèmes avec l'installation ou le fonctionnement de votre Souris, veuillez lire la section suivante. Si votre problème n'est pas abordé ci-dessous, ou si les conseils n'ont pas réglé le problème, veuillez contacter le service d'assistance technique au 00 800 223 55 460.

### **Pourquoi est-ce que mon pointeur se déplace par à-coups ?**

La Souris fonctionne sur la plupart des surfaces, même les surfaces texturées ou à motifs. Le fonctionnement peut être sérieusement compromis si vous utilisez la Souris sur des surfaces telles qu'un mirroir, du verre ou des surfaces imprimées en demi-teintes.

### **Pourquoi la fonction de défilement ne fonctionne-t-elle pas avec mon ordinateur portable ?**

Assurez-vous d'avoir désactivé la boule de commande, le pavé tactile ou la touche J de votre ordinateur portable, dans le BIOS. Ensuite, activez le port externe, afin que toutes les fonctions de votre Souris soient disponibles.

◈

# Dépannage

### **My USB Mouse was not detected by the system and won't work. Why?**

Ma Souris USB n'est pas détectée par le système et elle ne fonctionne pas. Pourquoi ?

### **Veuillez suivre la procédure suivante :**

- **1.** Assurez-vous que votre Souris USB est bien branchée dans le port USB.
- **2.** Vérifiez le fonctionnement de votre port USB à l'aide du Gestionnaire de Périphérique, dans les Propriétés Système. S'il y a un point d'exclamation encerclé à l'icône du port USB, le contrôleur USB a rencontré un problème. Veuillez désinstaller puis réinstaller le pilote USB, ou contactez le service d'assistance technique du fabricant de votre ordinateur.
- **3.** Vérifiez la version de votre système d'exploitation. Si vous n'utilisez pas Windows 98 SE, Me, 2000 ou XP, veuillez mettre à jour votre système d'exploitation avec l'une des versions ci-dessus, pour activer le périphérique USB.
- **4.** Assurez-vous que le port USB est activé dans le BIOS.

## Information

### **Garantie à vie limitée du produit de Belkin Corporation\***

Belkin Corporation garantit ce produit contre tout défaut matériel ou de fabrication pendant toute sa durée de vie. Si l'appareil s'avère défectueux, Belkin le réparera ou le remplacera gratuitement, à sa convenance, à condition que le produit soit retourné, port payé, pendant la durée de la garantie, au dépositaire Belkin agréé auprès duquel le produit a été acheté. Une preuve d'achat peut être exigée.

La présente garantie est caduque si le produit a été endommagé par accident, abus, usage impropre ou mauvaise application, si le produit a été modifié sans autorisation écrite de Belkin, ou si un numéro de série Belkin a été supprimé ou rendu illisible.

LA GARANTIE ET LES VOIES DE RECOURS SUSMENTIONNÉES FONT FOI EXCLUSIVEMENT ET REMPLACENT TOUTES LES AUTRES, ORALES OU ÉCRITES, EXPLICITES OU IMPLICITES. BELKIN REJETTE EXPRESSÉMENT TOUTES LES GARANTIES IMPLICITES, Y COMPRIS MAIS SANS RESTRICTION, LES GARANTIES AFFÉRENTES À LA QUALITÉ LOYALE ET MARCHANDE ET À LA POSSIBILITÉ D'UTILISATION À UNE FIN DONNÉE.

Aucun dépositaire, représentant ou employé de Belkin n'est habilité à apporter des modifications ou adjonctions à la présente garantie, ni à la proroger.

BELKIN N'EST PAS RESPONSABLE DES DOMMAGES SPÉCIAUX, DIRECTS OU INDIRECTS, DÉCOULANT D'UNE RUPTURE DE GARANTIE, OU EN VERTU DE TOUTE AUTRE THÉORIE JURIDIQUE, Y COMPRIS MAIS SANS RESTRICTION LES PERTES DE BÉNÉFICES, TEMPS D'ARRÊT, FONDS DE COMMERCE, REPROGRAMMATION OU REPRODUCTION DE PROGRAMMES OU DE DONNÉES MÉMORISÉS OU UTILISÉS AVEC DES PRODUITS BELKIN OU DOMMAGES CAUSÉS À CES PROGRAMMES OU À CES DONNÉES.

Certains pays ne permettent pas d'exclure ou de limiter les dommages accidentels ou consécutifs ou les exclusions de garanties implicites, de sorte que les limitations d'exclusions ci-dessus ne s'appliquent pas dans votre cas. La garantie vous confère des droits légaux spécifiques. Vous pouvez également bénéficier d'autres droits qui varient d'un pays à l'autre.

\*Les piles ne sont pas incluses dans la garantie.

 $\bigoplus$ 

 $\bigoplus$ 

|<br>P74816ea\_F8E857ea.indb 27 15/6/05 5:56:46 pm

27

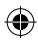

# **BELKIN.**

# **Souris optique ergo**

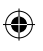

# **BELKIN**

www.belkin.com

Belkin Ltd. Express Business Park, Shipton Way Rushden, NN10 6GL, Royaume-Uni Tel: +44 (0) 1933 35 2000 Fax: +44 (0) 1933 31 2000

Belkin B.V. Boeing Avenue 333 1119 PH Schiphol-Rijk, Pays-Bas Tel: +31 (0) 20 654 7300 Fax: +31 (0) 20 654 7349

Assistance Technique Belkin Europe: 00 800 223 55 460

Belkin GmbH Hanebergstrasse 2 80637 Munich, Allemagne Tel: +49 (0) 89 143405 0 Fax: +49 (0) 89 143405 100

Belkin SAS 5 Rue du Petit Robinson, 3ème étage 78350 Jouy en Josas, France Tel: +33 (0) 1 34 58 14 00 Fax: +33 (0) 1 39 46 62 89

© 2005 Belkin Corporation. Tous droits réservés. Toutes les marques de commerce sont des marques déposées de leurs fabricants respectifs.

 $-74720e$ P74720ea

P74816ea\_F8E857ea.indb 28 15/6/05 5:56:46 pm

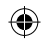

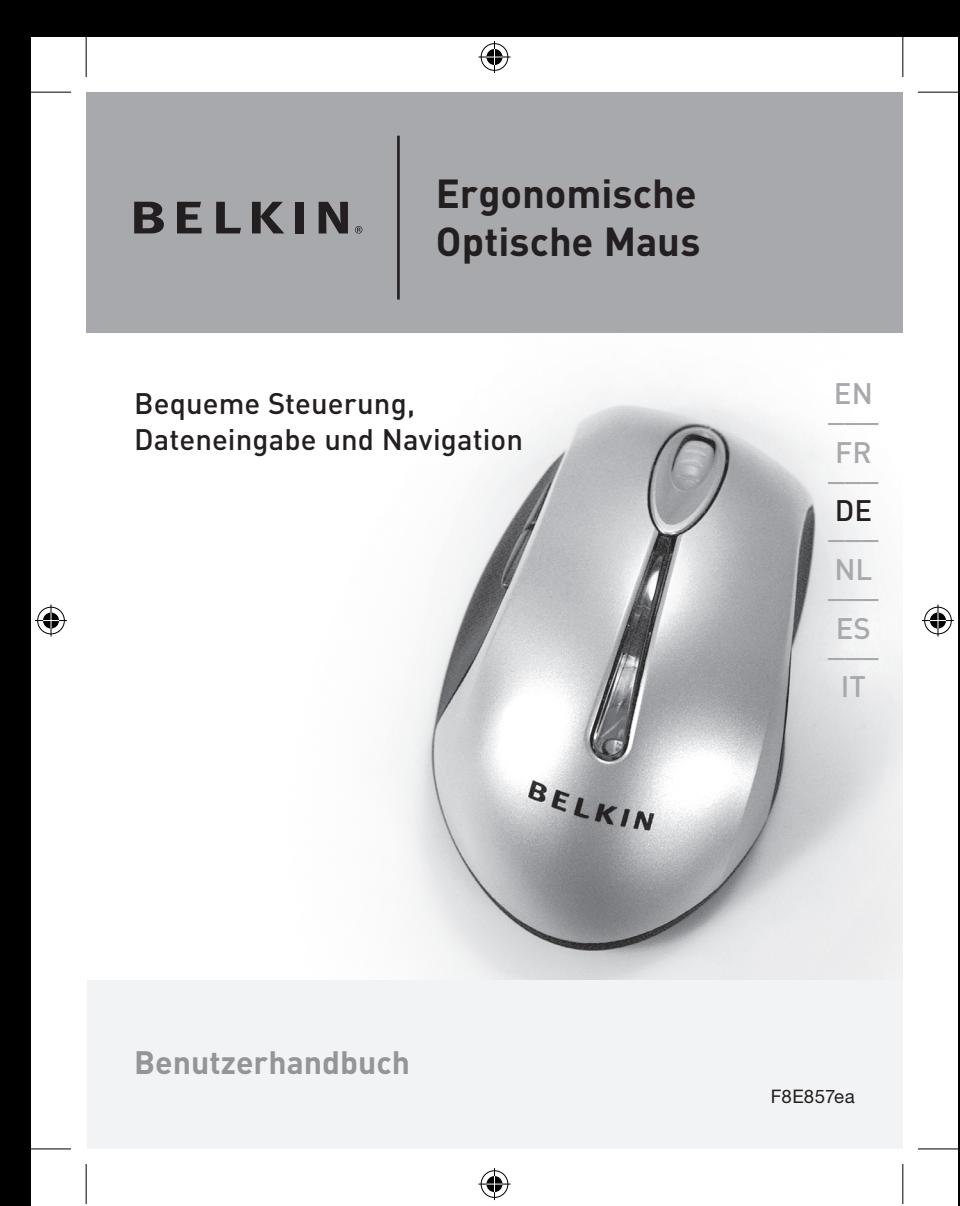

# **Inhaltsverzeichnis**

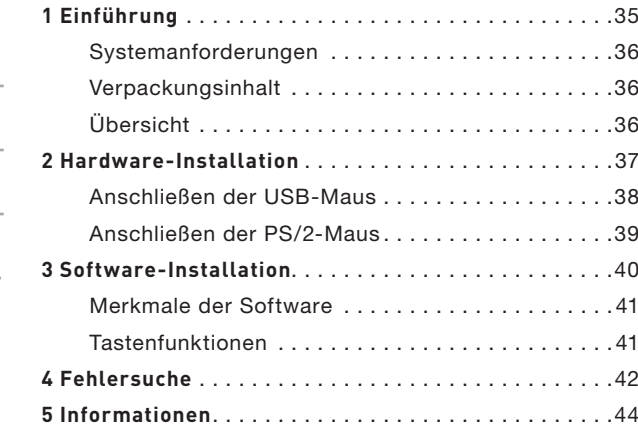

 $\bigoplus$ 

1

2

3

4

5

♦

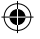

# **Einführung**

Wir freuen uns, dass Sie sich für die Ergonomische Optische Maus von Belkin entschieden haben. Genießen Sie die komfortable Bedienung der Maus mit leistungsfähigen Eingabefunktionen und präziser Navigation. Zur Vereinfachung wiederkehrender Arbeitsabläufe ist sie mit fünf programmierbaren Tasten (inklusive Scrollrad) ausgestattet.

Lesen Sie dieses Handbuch bitte sorgfältig durch, um eine sichere und langfristige Verwendung der Maus sicherzustellen und die fortschrittlichen Funktionen voll ausnutzen zu können.

⊕

P74816ea\_F8E857ea.indb 31 15/6/05 5:56:47 pm

€

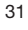

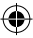

# Einführung

# 2 3 4

5

### Systemanforderungen

- Windows® 98 SE, ME, 2000 oder XP
- CD-ROM-Laufwerk
- 5 MB freier Festplattenspeicher
- USB- oder PS/2-Anschluss

### Verpackungsinhalt

- Ergonomische Optische Maus
- CD mit Software
- Benutzerhandbuch
- PS/2-Adapter

### Übersicht

Bevor Sie die Hardware- oder Software-Installation der Maus beginnen, deinstallieren Sie bitte sämtliche Treiber oder Software von vorher auf dem Computer installierten Mäusen. Dadurch werden mögliche Konflikte vermieden, die zu einer fehlerhaften Installation der Maus führen könnten. Informationen zur korrekten Deinstallation der Software und Treiber Ihrer alten Maus finden Sie in der Dokumentation des alten Geräts..

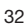

(♦)
# Hardware-Installation

**Wichtig:** Bestimmen Sie vor dem Anschließen der Maus und vor der Installation der Software den verwendeten Mausanschluss (USB oder PS/2). Für den Fall, dass Sie nicht sicher sind, welcher Mausanschluss verwendet wird, sind die beiden Anschlusstypen in der folgenden Abbildung dargestellt.

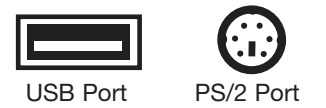

**Wichtig:** Installieren Sie die Software erst, wenn die Maus an den Computer angeschlossen ist. Wenn Sie die Maus noch nicht angeschlossen haben, befolgen Sie bitte die Anweisungen im Abschnitt "Hardware-Installation".

**Hinweis:** Die Maus ist auch ohne Installation der mitgelieferten Software betriebsbereit. Es empfiehlt sich aber, die Software zu installieren, da Sie mit Hilfe der Software die Maustasten mit verschiedenen Funktionen belegen können, um so ein effizienteres und komfortableres Arbeiten zu ermöglichen.

企

P74816ea\_F8E857ea.indb 33 15/6/05 5:56:48 pm

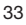

### Hardware-Installation

#### Anschließen der USB-Maus

USB bei Windows 98 SE, ME, 2000, XP

- **1.** Achten Sie darauf, dass der Computer eingeschaltet ist, bevor Sie die Maus installieren.
- **2.** Schließen Sie die Maus an einen verfügbaren USB-Anschluss des Computers an.

**3.** Ein Hardware-Assistent wird automatisch geöffnet.

 **Hinweis:** Bei Windows 98 SE kann es erforderlich sein, dass Sie die Windows 98 SE Installations-CD in das CD-ROM-Laufwerk des Computers einlegen, um die Installation abzuschließen.

**4.** Wenn die Maus ordnungsgemäß angeschlossen ist und die Standard-Mausfunktionen einwandfrei arbeiten, können Sie die Software-Installation für die zusätzlichen Tastenfunktionen beginnen.

5

1

⊕

# Hardware-Installation

#### Anschließen der PS/2-Maus

PS/2 bei Windows 98 SE, ME, 2000, XP

- **1.** Schalten Sie den Computer aus.
- **2.** Schließen Sie das Kabel mit dem Adapter an den 6-poligen PS/2-Mausanschluss des Computers an.
- **3.** Schalten Sie den Computer ein.
- **4.** Nach dem Hochfahren erkennt der Computer die Maus automatisch und macht sie betriebsbereit.

**Hinweis:** Wenn die Maus nicht funktioniert, lesen Sie die Anleitungen im Abschnitt "Synchronisierung der Maus mit dem Empfänger".

**5.** Wenn die Maus ordnungsgemäß angeschlossen ist, können Sie die Software-Installation beginnen.

۰

€

### Software-Installation

**Wichtig:** Installieren Sie die Software erst, wenn die Maus an den Computer angeschlossen ist und einwandfrei funktioniert. Wenn Sie die Maus noch nicht angeschlossen haben, befolgen Sie bitte die Anweisungen im Abschnitt .Hardware-Installation".

- **1.** Legen Sie die mitgelieferte Installations-CD in das CD-ROM-Laufwerk ein. Nach kurzer Zeit wird automatisch das Hauptmenü gestartet.
- 2. Wählen Sie die Option "Install Driver" (Treiber installieren), und die Installation wird gestartet.
- **3.** Befolgen Sie die Anweisungen auf dem Bildschirm, um die Installation abzuschließen.

**Hinweis:** Wenn der Computer die CD nicht automatisch erkennt, gehen Sie wie folgt vor:

- 1. Klicken Sie auf die Schaltfläche "Start", und wählen Sie "Ausführen".
- 2. Im Dialogfeld "Ausführen" geben Sie "<Laufwerk>:\Setup" ein, und klicken Sie auf "OK". (Dabei steht "<Laufwerk>" für den Laufwerksbuchstaben Ihres CD-ROM-Laufwerks, den Sie unter "Arbeitsplatz" anzeigen lassen können. Wenn der Laufwerksbuchstabe beispielsweise D ist, geben Sie "D:\Setup" ein.)
- **3.** Befolgen Sie die Installationsanweisungen auf dem Bildschirm.

1

 $\mathfrak{D}$ 

3

4

5

(♦)

# Software-Installation

#### Merkmale der Software

Die Software der Maus beinhaltet eine Reihe von interessanten Funktionen, mit denen Sie Ihre Effizienz im Umgang mit der Maus steigern können.

Um die Highend-Funktionen der Maus zu steuern, müssen Sie das Dialogfeld "Eigenschaften von Maus" über die Systemsteuerung oder über die Maus-Software aufrufen.

Im Dialogfeld "Eigenschaften von Maus" können Sie die folgenden Funktionen einstellen:

Beachten Sie bitte, dass nur das Scrollrad sowie die vierte und fünfte Maustaste über die Software programmierbar sind.

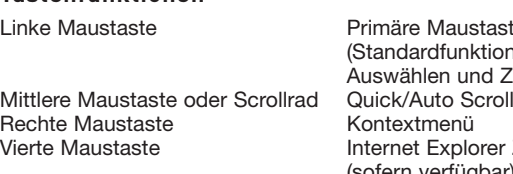

**Tastenfunktionen**

austaste unktionen wie und Ziehen) plorer Zurück (sofern verfügbar) Fünfte Maustaste **Internet Explorer Vorwärts** (sofern verfügbar)

# Fehlersuche

Wenn irgendwelche Probleme bei der Installation oder Verwendung der Maus auftreten, lesen Sie bitte den folgenden Abschnitt. Wenn das Problem dort nicht aufgeführt ist oder durch die Lösungsvorschläge nicht behoben werden kann, setzen Sie sich bitte mit unserem technischen Kundendienst unter der Nummer 00 800 223 55 460 in Verbindung.

#### **Warum bewegt sich der Mauszeiger ungleichmäßig?**

Die Maus funktioniert auf den meisten Oberflächen problemlos; besonders geeignet sind strukturierte oder gemusterte Oberflächen. Bei einer Verwendung auf spiegelnden Oberflächen, Glas oder manchen mit Halbtonrastern bedruckten Oberflächen ist jedoch mit Problemen zu rechnen.

#### **Warum können die Scroll-Funktionen beim Anschluss an ein Notebook nicht genutzt werden?**

Stellen Sie sicher, dass der Trackball, das Touchpad oder die Mausfunktion der Taste J des Notebooks im BIOS deaktiviert sind; aktivieren Sie dann den externen Anschluss, so dass alle Mausfunktionen verfügbar sind.

(♦)

# Fehlersuche

#### **Meine USB-Maus wird vom System nicht erkannt und funktioniert nicht. Warum?**

Bitte führen Sie die folgenden Schritte aus:

- **1.** Stellen Sie sicher, dass der Stecker der USB-Maus vollständig in den USB-Anschluss eingesteckt ist.
- **2.** Überprüfen Sie die Funktion des USB-Anschlusses im Fenster "Geräte-Manager" unter "Systemeigenschaften". Wenn ein Ausrufungszeichen in einem Kreis auf dem Symbol für den USB-Anschluss angezeigt wird, besteht ein Problem mit dem USB-Controller. Versuchen Sie, den USB-Treiber zu deinstallieren und danach erneut zu installieren, oder wenden Sie sich an den technischen Kundendienst des PC-Herstellers.
- **3.** Überprüfen Sie die Version Ihres Betriebssystems. Wenn Sie nicht Windows 98 SE, Me, 2000 oder XP verwenden, führen Sie bitte ein Upgrade auf eine der genannten Versionen durch, damit das USB-Gerät aktiviert werden kann.
- **4.** Stellen Sie sicher, dass der USB-Anschluss im BIOS-Setup aktiviert ist.

#### Informationen

#### **Eingeschränkte lebenslange Produktgarantie\* von Belkin**

Belkin Corporation garantiert die Schadensfreiheit des Produktes in Material und Herstellung für die Lebensdauer des Produktes. Bei Feststellung eines Fehlers wird Belkin das Produkt nach eigenem Ermessen entweder kostenlos reparieren oder austauschen, sofern es während des Garantiezeitraums ausreichend frankiert an den autorisierten Belkin-Händler zurückgesendet wurde, bei dem es erworben wurde. Ein Kaufnachweis kann verlangt werden.

Diese Garantie erstreckt sich nicht auf die Beschädigung des Produkts durch Unfall, missbräuchliche, unsachgemäße oder fehlerhafte Verwendung oder Anwendung. Ebenso ist die Garantie unwirksam, wenn das Produkt ohne schriftliche Genehmigung durch Belkin verändert oder wenn eine Belkin-Seriennummer entfernt oder unkenntlich gemacht wurde.

DIE VORSTEHENDEN GARANTIEBEDINGUNGEN UND RECHTSBEHELFE SCHLIESSEN ALLE ANDEREN GEWÄHRLEISTUNGEN UND RECHTSBEHELFE – OB MÜNDLICH ODER SCHRIFTLICH, AUSDRÜCKLICH ODER KONKLUDENT – AUS UND TRETEN AN DEREN STELLE. BELKIN ÜBERNIMMT INSBESONDERE KEINERLEI KONKLUDENTE GEWÄHRLEISTUNGEN, U. A. AUCH KEINE GEWÄHRLEISTUNG DER EIGNUNG FÜR EINEN BESTIMMTEN ZWECK ODER DER HANDELSÜBLICHEN QUALITÄT.

Kein Händler, Bevollmächtigter bzw. Vertreter oder Mitarbeiter von Belkin ist befugt, diese Gewährleistungsregelung in irgendeiner Weise abzuändern oder zu ergänzen.

BELKIN HAFTET NICHT FÜR KONKRET BESONDERE, NEBEN- ODER FOLGESCHÄDEN AUFGRUND DER VERLETZUNG EINER GEWÄHRLEISTUNG ODER NACH MASSGABE EINER ANDEREN RECHTSLEHRE (U. A. FÜR ENTGANGENE GEWINNE, AUSFALLZEITEN, GESCHÄFTS-ODER FIRMENWERTEINBUSSEN BZW. DIE BESCHÄDIGUNG, NEUPROGRAMMIERUNG ODER WIEDERHERSTELLUNG VON PROGRAMMEN ODER DATEN NACH SPEICHERUNG IN ODER NUTZUNG IN VERBINDUNG MIT BELKIN-PRODUKTEN).

Da in manchen Ländern der Ausschluss oder die Beschränkung der Haftung für Nebenoder Folgeschäden bzw. ein Ausschluss konkludenter Gewährleistungen nicht zulässig ist, haben die vorstehenden Beschränkungen und Ausschlussregelungen für Sie möglicherweise keine Gültigkeit. Diese Garantie räumt Ihnen spezifische Rechte ein, die von Land zu Land unterschiedlich ausgestaltet sind.

\*Die Garantie gilt nicht für Batterien.

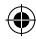

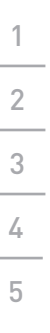

 $\bigoplus$ 

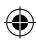

P74816ea\_F8E857ea.indb 41 15/6/05 5:56:50 pm

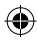

 $\bigoplus$ 

# **BELKIN**

# **Ergonomische Optische Maus**

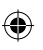

#### **BELKIN**

www.belkin.com

Belkin Ltd. Express Business Park • Shipton Way Rushden • NN10 6GL • Großbritannien Tel: +44 (0) 1933 35 2000 Fax: +44 (0) 1933 31 2000

Belkin B.V. Starparc Building • Boeing Avenue 333 1119 PH Schiphol-Rijk • Niederlande Tel: +31 (0) 20 654 7300 Fax: +31 (0) 20 654 7349

Belkin Tech Support Europe: 00 800 223 55 460 Belkin GmbH Hanebergstrasse 2 80637 Munich • Deutschland Tel: +49 (0) 89 143405 0 Fax: +49 (0) 89 143405 100

Belkin SAS 5 Rue du Petit Robinson • 3ème étage 78350 Jouy en Josas • Frankreich Tel: +33 (0) 1 34 58 14 00 Fax: +33 (0) 1 39 46 62 89

© 2005 Belkin Corporation. Alle Rechte vorbehalten. Alle Produktnamen sind eingetragene Warenzeichen der angegebenen Hersteller.

P74816ea **P74816ea** 

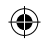

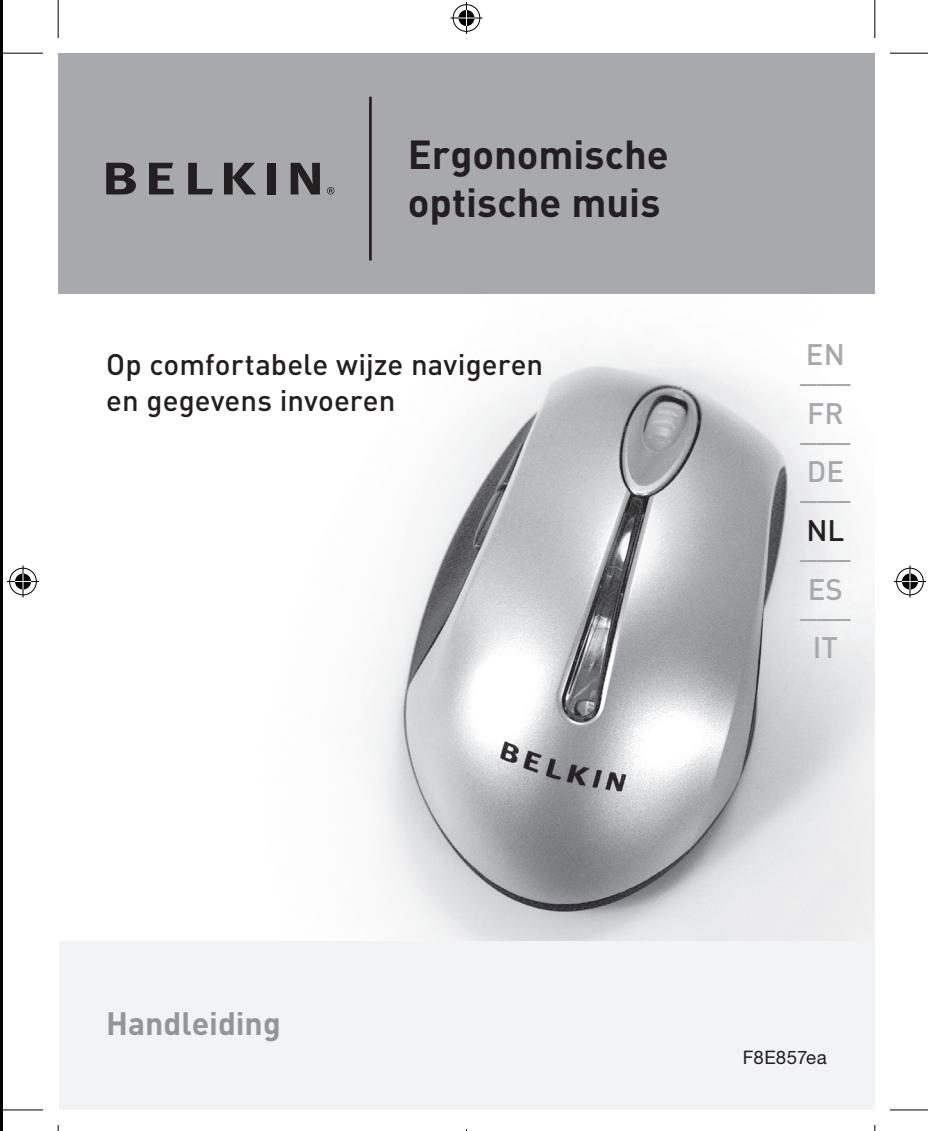

# **Inhoud**

1

 $\frac{2}{\sqrt{2}}$ 3

4

5

 $\bigoplus$ 

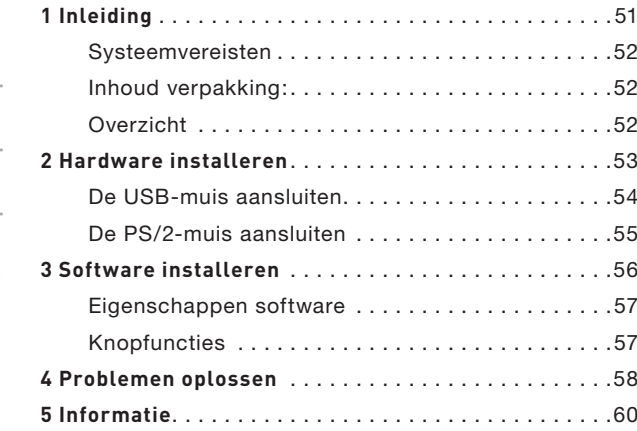

 $\bigoplus$ 

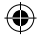

 $\bigoplus$ 

# **Inleiding**

Wij danken u hartelijk voor de aankoop van de ergonomische optische muis van Belkin waarvan u veel plezier zult hebben. U gaat een totaal nieuwe dimensie van computergemak beleven met onovertroffen invoerfuncties en cursorprecisie. De muis heeft vijf knoppen die u zelf kunt configureren, inclusief een gemakkelijk bereikbaar scrollwieltje dat repeterende werkzaamheden makkelijker maakt dan ooit.

Neem deze handleiding zorgvuldig door waardoor u de muis vele jaren betrouwbaar kunt blijven gebruiken en alle mogelijkheden van de geavanceerde functies kunt benutten.

⊕

P74816ea\_F8E857ea.indb 45 15/6/05 5:56:51 pm

€

# Inleiding

#### Systeemvereisten

- Windows® 98 SE, Me, 2000 of XP
- Cd-romstation

2

3

4

5

- 5 MB vrije ruimte op de harde schijf
- USB- of PS/2-poort

#### Inhoud verpakking:

- Ergonomische optische muis
- Cd-rom met software
- Handleiding
- PS/2-adapter

#### Overzicht

Verwijder voordat u de hardware en software voor de muis installeert alle stuurprogramma's en software van alle muizen die tevoren op uw computer zijn geïnstalleerd. Hierdoor voorkomt u mogelijke conflicten die een perfecte installatie van uw nieuwe muis in de weg staan. Lees in de handleiding van uw vorige muis hoe u de bijbehorende software en stuurprogramma's verwijdert.

# Hardware installeren

**Belangrijk:** Let goed op welk type muispoort u gebruikt (USB of PS/2) voordat u de muis aansluit of de bijbehorende software installeert. Kijk goed naar de onderstaande tekeningen als u twijfelt welk type poort uw muis gebruikt

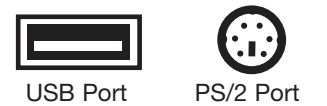

**Belangrijk:** U mag de software pas installeren nadat u de muis op uw computer hebt aangesloten. Als u de muis nog niet hebt aangesloten, volg dan de aanwijzingen onder 'Hardware installeren'.

**Let op:** U kunt de muis ook gebruiken zonder de bijgeleverde software te installeren. Toch adviseren wij u de software te installeren. Hierdoor kunt u namelijk de muisknoppen voor allerlei functies programmeren waarmee u het werken op de computer met een op u persoonlijk afgestemde efficiency verrijkt.

1

企

### Hardware installeren

#### De USB-muis aansluiten

USB onder Windows 98 SE, Me, 2000 en XP

- **1.** Zorg ervoor dat uw computer ingeschakeld is voordat u de muis installeert.
- **2.** Sluit de muis aan op een vrije USB-poort van uw computer.
- **3.** Een wizard voor de nieuwe hardware start automatisch.
	- **Let op:** Windows 98 SE kan u vragen de installatiecd van Windows 98 SE in het cd-romstation van uw computer te plaatsen om de installatie te voltooien.
	- **4.** Wanneer uw muis correct is aangesloten en als standaardmuis functioneert, kunt u de installatie van de software voor de extra knoppenfuncties starten.

1

2

3

4

5

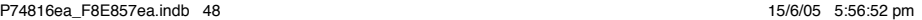

⊕

# Hardware installeren

# De PS/2-muis aansluiten

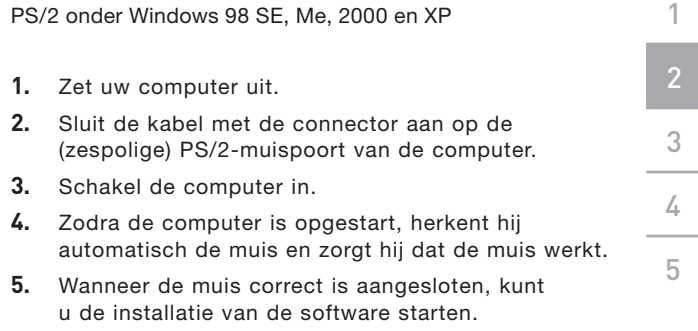

 $\bigoplus$ 

⊕

◈

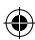

# Software installeren

**Belangrijk:** U mag de software pas installeren nadat de muis op uw computer is aangesloten en daarmee goed samenwerkt.

Als u de muis nog niet hebt aangesloten, volg dan de aanwijzingen onder 'Hardware installeren'.

- **1.** Plaats de bijgeleverde installatie-cd in uw cdromstation. Na enige ogenblikken start het hoofdmenu automatisch.
- **2.** Selecteer 'Install Driver' (Stuurprogramma installeren) waarna de computer begint met installeren.
- **3.** Volg de aanwijzingen op het beeldscherm om de installatie te voltooien.

Let op: Ga als volgt te werk als de computer de cd niet automatisch herkent:

- **1.** Klik op de knop 'Start' en selecteer 'Run' (Uitvoeren).
- **2.** Typ in het dialoogvenster 'Run' (Uitvoeren) de tekst '<driver>:\Setup' en klik op 'OK'. (hierin vult u in plaats van '<driver>' de stationsletter in waaronder het station onder 'My Computer' (Deze computer) bekend is. Als u bijvoorbeeld de cd in station D hebt geplaatst, typt u 'D:\Setup', maar zonder de aanhalingstekens.)
- **3.** Volg de installatieaanwijzingen op uw beeldscherm.

1

2

3

4

5

⊕

# Software installeren

#### Eigenschappen software

De software van uw muis activeert allerlei interessante eigenschappen en functies die u helpen uw productiviteit met de nieuwe muis te verhogen.

Om de geavanceerde functies van de muis te kunnen gebruiken, moet u via het configuratiescherm of de software van uw muis het dialoogvenster 'Properties' (Eigenschappen) van uw muis openen.

Via het dialoogvenster 'Properties' (Eigenschappen) van uw muis kunt u de volgende functies opzoeken en bedienen:

Via de software kunt u alleen het scrollwieltje en knop vier en vijf programmeren.

#### **Knopfuncties**

Rechter knop Contextmenu

Linker knop Primaire muisknop (standaardactie voor aanklikken en verslepen) Middelste of wielknop Snel/automatisch scrollen Vierde knop IE terug (indien beschikbaar) Vijfde knop IE vooruit (indien beschikbaar)

### Problemen oplossen

Lees het volgende hoofdstuk goed door als u bij de installatie of bediening van de muis op een probleem stuit. Als u het probleem hieronder niet vindt of wanneer de voorgestelde oplossingen het probleem niet kunnen verhelpen, neem dan contact op het onze technische helpdesk op 00 800 223 55 460.

# 4

5

3

1

2

#### **Waarom beweegt mijn cursor niet gelijkmatig?**

De muis werkt perfect op allerlei oppervlakken, vooral op oppervlakken met een weefselstructuur en/of patronen. Er kunnen echter problemen ontstaan als u probeert de muis te gebruiken op spiegels, glas of op bepaalde met halftinten bedrukte oppervlakken

#### **Waarom werken de scrollfuncties bij mijn notebook niet?**

Controleer of u de trackball, het touchpad en de Jtoets in de BIOS van uw notebook inderdaad hebt uitgeschakeld. Activeer vervolgens de externe poort zodat alle functies van de muis beschikbaar zijn.

◈

#### Problemen oplossen

#### **Mijn USB-muis wordt door de computer niet herkend en werkt niet. Waarom?**

Ga als volgt te werk:

- **1.** Zorg ervoor dat uw USB-muis volledig in de USB-poort is bevestigd.
- **2.** Controleer de werking van de USB-poort van uw computer op de pagina 'Device Manager' (Apparaatbeheer) van 'System Properties' (Systeemeigenschappen). Als er een omcirkeld uitroepteken op het pictogram van de USBpoort staat, heeft de USB-controller wellicht een probleem. Probeer het USB-stuurprogramma te verwijderen en installeer het vervolgens opnieuw. Of neem contact op met de technische helpdesk van de fabrikant van uw pc.
- **3.** Controleer welke versie van uw besturingssysteem u gebruikt. Als uw computer niet onder Windows 98 SE, Me, 2000 of XP draait, werk uw besturingssysteem dan bij tot één hiervan zodat het USB-apparaat kan worden geactiveerd.
- **4.** Zorg ervoor dat de USB-poort in de BIOSconfiguratie is geactiveerd.

#### Informatie

#### **Beperkte levenslange productgarantie van Belkin Corporation\***

Belkin Corporation geeft garantie voor de levensduur van het product op materiaal- en fabricagefouten. Wanneer een defect wordt geconstateerd, zal Belkin naar eigen keuze het product repareren of kosteloos vervangen, op voorwaarde dat het product tijdens de garantieperiode met vooruitbetaalde vervoerskosten wordt geretourneerd aan de officiële Belkin dealer bij wie het product is gekocht. Overlegging van het aankoopbewijs kan noodzakelijk zijn.

Deze garantie is niet van toepassing als het product is beschadigd als gevolg van een ongeluk, van misbruik, verkeerd gebruik of een verkeerde toepassing; als het product zonder schriftelijke toestemming van Belkin is gewijzigd of als een serienummer dat door Belkin is aangebracht, is verwijderd of onleesbaar gemaakt.

DE GARANTIE EN VERHAALSMOGELIJKHEDEN DIE HIERVOOR ZIJN UITEENGEZET SLUITEN ELKE ANDERE GARANTIE OF VERHAALSMOGELIJKHEID UIT, HETZIJ MONDELING OF SCHRIFTELIJK, HETZIJ UITDRUKKELIJK OF IMPLICIET. BELKIN WIJST UITDRUKKELIJK ELKE EN ALLE IMPLICIETE AANSPRAKELIJKHEID OF GARANTIE AF, WAARONDER ZONDER ENIGE BEPERKING GARANTIES BETREFFENDE DE VERKOOPBAARHEID OF GESCHIKTHEID VOOR EEN BEPAALDE TOEPASSING.

Geen enkele dealer, vertegenwoordiger of werknemer van Belkin is bevoegd tot wijziging, uitbreiding of aanvulling van deze garantie.

BELKIN IS NIET AANSPRAKELIJK VOOR BIJZONDERE, BIJKOMENDE OF VERVOLGSCHADE ONTSTAAN DOOR GARANTIEVERBREKING VAN WELKE AARD OOK OF UIT HOOFDE VAN ENIG ANDER JURIDISCH BEGINSEL, MET INBEGRIP VAN MAAR NIET BEPERKT TOT BEDRIJFSSTILSTAND, VERLIES VAN WINST OF GOODWILL, BESCHADIGING HETZIJ HERPROGRAMMERING OF REPRODUCTIE VAN ENIG PROGRAMMA OF VAN DATA OPGESLAGEN IN OF GEBRUIKT IN SAMENHANG MET BELKIN PRODUCTEN.

In sommige staten of landen is het niet toegestaan incidentele schade, gevolgschade en impliciete garanties uit te sluiten; in dat geval gelden de bovenstaande garantiebeperkingen wellicht niet voor u. Deze garantie verleent u specifieke rechten en afhankelijk van het land waarin u woont, hebt u mogelijk ook andere rechten.

\*Batterijen vallen niet onder de garantie.

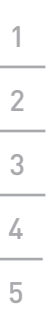

 $\bigoplus$ 

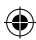

P74816ea\_F8E857ea.indb 55 15/6/05 5:56:54 pm

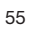

 $\bigoplus$ 

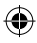

# **BELKIN**

# **Ergonomische optische muis**

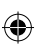

#### **BELKIN**

www.belkin.com

Belkin Ltd. Express Business Park • Shipton Way Rushden • NN10 6GL • Verenigd Koninkrijk Tel: +44 (0) 1933 35 2000 Fax: +44 (0) 1933 31 2000

Belkin B.V. Starparc Building • Boeing Avenue 333 1119 PH Schiphol-Rijk • Nederland Tel: +31 (0) 20 654 7300 Fax: +31 (0) 20 654 7349

Belkin technische ondersteuning Europa: 00 800 223 55 460

Belkin GmbH Hanebergstrasse 2 80637 München • Duitsland Tel: +49 (0) 89 143405 0 Fax: +49 (0) 89 143405 100

Belkin SAS 5 Rue du Petit Robinson • 3ème étage 78350 Jouy en Josas • Frankrijk Tel: +33 (0) 1 34 58 14 00 Fax: +33 (0) 1 39 46 62 89

> P74816ea **P74816ea**

© 2005 Belkin Corporation. Alle rechten voorbehouden. Alle handelsnamen zijn gedeponeerde handelsmerken van de betreffende rechthebbenden.

P74816ea\_F8E857ea.indb 56 15/6/05 5:56:54 pm

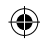

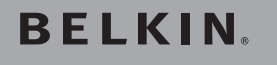

# **Ratón óptico ergonómico**

BELKIN

€

Navegue e introduzca datos cómodamente y con todo el control

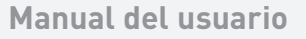

F8E857ea

 $E$ N

FR \_\_\_

DE \_\_\_

 $N$ L

ES \_\_\_ IT

⊕

P74816ea\_F8E857ea.indb 57 15/6/05 5:56:55 pm

€

⊕

# Índice de contenido

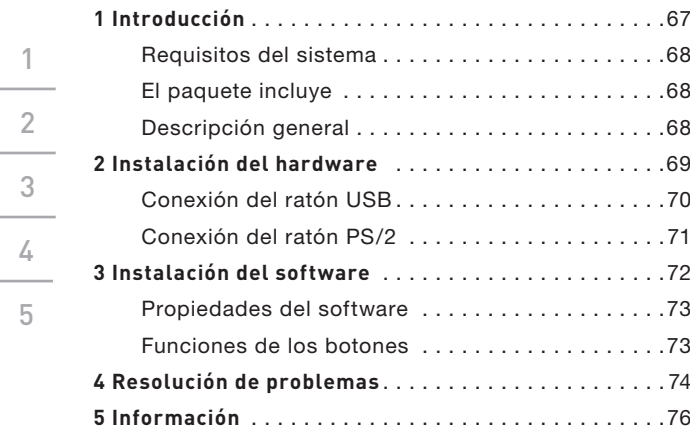

 $\bigoplus$ 

1

3

4

5

♦

 $\bigoplus$ 

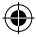

# Introducción

Felicidades y gracias por comprar el Ratón óptico ergonómico de Belkin. Está a punto de entrar a un nuevo mundo de conveniencia informática con propiedades superiores de entrada y precisión de navegación. Proporciona cinco botones programables, incluyendo una rueda de desplazamiento cómoda, para que las tareas repetitivas resulten más fáciles que nunca.

Consulte este manual del usuario detalladamente para asegurar la utilización segura y de larga duración de su ratón, y aprovechar al máximo sus avanzadas propiedades.

◈

P74816ea\_F8E857ea.indb 59 15/6/05 5:56:55 pm

€

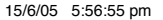

# Introducción

#### Requisitos del sistema

- Sistema operativo Windows® 98 SE, Me, 2000 o XP
- Unidad de CD-ROM
- 5MB de espacio disponible en el disco
- Puerto USB o PS/2

#### El paquete incluye

- Ratón óptico ergonómico
- Software en CD
- Manual del usuario
- Adaptador PS/2

#### Descripción general

Antes de iniciar la instalación del hardware y software del ratón, desinstale los controladores o software de cualquier ratón previamente instalado en su ordenador. De esta manera, se evitará todo conflicto que pueda llegar a causar una inadecuada instalación de su ratón. Consulte los documentos de su ratón anterior para obtener las instrucciones adecuadas de cómo desinstalar el software y los controladores.

2

3

4

# Instalación del hardware

**Importante:** Antes de conectar su ratón o instalar el software, asegúrese de identificar el tipo de puerto de ratón que está utilizando (USB o PS/2). Consulte los siguientes gráficos si no está seguro del tipo de puerto que utiliza su ratón.

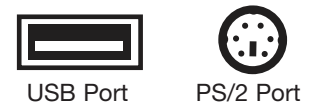

**Importante:** No instale el software hasta que el ratón esté conectado a su ordenador. Si todavía no ha conectado el ratón, siga las instrucciones de instalación del hardware.

**Atención:** Su ratón funciona aun sin instalar el software incluido. Sin embargo, le recomendamos instalar el software ya que éste le permite programar los botones de ratón con varias funciones, complementando su experiencia informática con eficiencia personalizada y diversión.

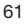

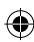

### Instalación del hardware

#### Conexión del ratón USB

USB en Windows 98 SE, Me, 2000 y XP

- **1.** Asegúrese de encender su ordenador antes de instalar el ratón.
- **2.** Conecte el ratón a un puerto USB disponible de su ordenador.
- **3.** El asistente para nuevo hardware se iniciará automáticamente.
	- **Atención:** Puede que Windows 98 SE le solicite insertar su CD de instalación de Windows 98 SE en la unidad de CD-ROM de su ordenador para completar la instalación.
	- **4.** Cuando su ratón esté conectado correctamente y funcionando como un ratón estándar, puede iniciar la instalación del software para disfrutar de las propiedades adicionales de botón.

5

1

⊕

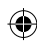

# Instalación del hardware

#### Conexión del ratón PS/2

PS/2 en Windows 98 SE, Me, 2000 y XP

- **1.** Apague su ordenador.
- **2.** Introduzca el cable con el conector en el puerto del ratón PS/2 (6 espigas) de su ordenador.
- **3.** Encienda su ordenador.
- **4.** Cuando el ordenador termine de arrancar, éste detectará automáticamente el ratón y hará que funcione.
- **5.** Cuando el ratón esté conectado correctamente, puede iniciar la instalación del software.

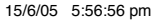

# Instalación del software

**Importante:** No instale el software hasta que el ratón esté conectado a su ordenador y funcionando correctamente.

Si todavía no ha conectado el ratón, siga las instrucciones de instalación del hardware.

- **1.** Inserte el CD de instalación incluido en su unidad de CD-ROM. Tras unos segundos, el menú principal se iniciará automáticamente.
- **2.** Seleccione "Install Driver" (Instalar controlador) y el ordenador iniciará la instalación.
- **3.** Siga las instrucciones que aparecen en pantalla para completar la instalación.

**Atención:** Si el ordenador no detecta automáticamente el CD, siga los siguientes pasos:

- **1.** Haga clic sobre el botón "Start" (Iniciar) y seleccione "Run" (Ejecutar).
- **2.** En el cuadro de diálogo de ejecución, tipee "<unidad de disco>:\Setup" y haga clic sobre "OK" (Aceptar). ("<unidad de disco>" corresponde a la letra de la unidad que identifica su unidad de CD-ROM en "My Computer" (Mi PC). Por ejemplo, si el CD está en la unidad de disco D, debe tipear "D:\ Setup".)
- **3.** Siga las instrucciones de instalación que aparecen en pantalla.

1

 $\overline{\phantom{a}}$ 

3

4

# Instalación del software

#### Propiedades del software

El software de su ratón habilita una gama de propiedades y funciones interesantes que le ayudarán a aumentar su productividad con su nuevo ratón.

A fin de controlar las propiedades de alto rendimiento del ratón, será necesario que acceda al cuadro de diálogo de propiedades de su ratón, ya sea a través del panel de control o a través del software de su ratón.

En el cuadro de diálogo de propiedades de su ratón, encontrará y tendrá control sobre las siguientes propiedades:

Tome en cuenta que sólo la rueda de desplazamiento, el cuarto y quinto botón son programables mediante el software.

#### **Funciones de los botones**

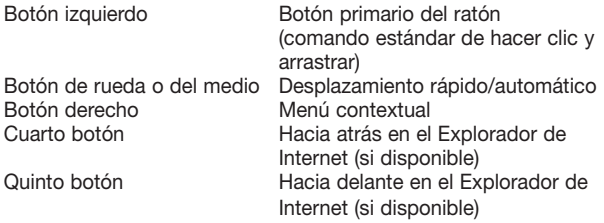

P74816ea\_F8E857ea.indb 65 15/6/05 5:56:57 pm

#### Resolución de problemas

Si tiene algún problema con respecto a la instalación o funcionamiento de su ratón, revise la siguiente sección. Si el problema no aparece en esta lista o las soluciones sugeridas no resuelven el problema, póngase en contacto con nuestro departamento de asistencia técnica al 00 800 223 55 460.

# 4

5

3

1

2

#### **¿Por qué mi cursor no se desplaza con fluidez?**

El ratón funciona bien sobre una amplia gama de superficies, en particular aquellas con textura y/o con diseño. Sin embargo, pueden ocurrir problemas si intenta utilizar el ratón sobre espejos, vidrio o sobre superficies impresas de tono medio..

#### **¿Por qué las funciones de desplazamiento no funcionan con mi ordenador portátil?**

Asegúrese de haber desactivado el trackball (bola rodante), el touch pad (pantalla táctil) o la tecla J en el BIOS de su ordenador portátil. Luego, habilite el puerto externo de tal manera que las funciones de su ratón estén disponibles.

◈

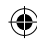

### Resolución de problemas

#### **El sistema no detectó mi ratón USB y, por lo tanto, no funciona. ¿Por qué?**

Siga los siguientes pasos:

- **1.** Asegúrese de que su ratón USB esté totalmente conectado al puerto USB.
- **2.** Revise el funcionamiento del puerto USB de su sistema en el Administrador de dispositivos de las Propiedades del sistema. Si aparece un signo de admiración en un círculo en el ícono del puerto USB, el problema está en el controlador USB. Trate de desinstalar y luego volver a instalar el controlador USB, o póngase en contacto con el departamento de asistencia técnica del fabricante de su PC.
- **3.** Verifique la versión de su sistema operativo. Si no está utilizando Windows 98 SE, Me, 2000 o XP, actualice su sistema operativo con cualquiera de las versiones anteriores, de tal manera que se pueda habilitar el dispositivo USB.
- **4.** Asegúrese de que el puerto USB esté habilitado en la configuración del BIOS.

5

# Información

#### **Garantía limitada de por vida para los productos de Belkin Corporation\***

Belkin Corporation garantiza este producto de por vida contra defectos con respecto a mano de obra y materiales. En el caso de presentarse una falla, Belkin decidirá, a su discreción, entre la reparación o la sustitución del producto, en ambos casos sin costes, siempre y cuando el producto haya sido devuelto al distribuidor autorizado de Belkin donde se adquirió el producto durante el período de garantía y con los gastos de transporte abonados. Es posible que se solicite una prueba de compra.

Esta garantía perderá su validez en el caso de que el producto haya sido dañado de forma accidental, por abuso o utilización errónea del mismo; si el producto ha sido modificado sin la autorización por escrito de Belkin; o si alguno de los números de serie de Belkin ha sido eliminado o deteriorado.

LA GARANTÍA Y RESTITUCIONES LEGALES ESTABLECIDAS EXPRESAMENTE EN EL PRESENTE ACUERDO SUSTITUYEN A TODAS LAS DEMÁS, ORALES O ESCRITAS, EXPRESAS O IMPLÍCITAS. BELKIN RECHAZA DE MANERA EXPLÍCITA TODAS LAS DEMÁS GARANTÍAS IMPLÍCITAS, INCLUYENDO, SIN LIMITACIÓN, LAS GARANTÍAS DE COMERCIABILIDAD Y DE IDONEIDAD PARA UN FIN ESPECÍFICO.

Ningún distribuidor, agente o empleado de Belkin está autorizado a realizar ningún tipo de modificación, extensión o alteración de la presente garantía.

BELKIN NO SE HARÁ EN NINGÚN CASO RESPONSABLE POR LOS DAÑOS IMPREVISTOS O CONSIGUIENTES RESULTANTES DE UN INCUMPLIMIENTO DE LA GARANTÍA, O BAJO NINGUNA OTRA CONDICIÓN LEGAL, INCLUYENDO, PERO NO EXCLUSIVAMENTE, LOS BENEFICIOS PERDIDOS, PERÍODOS DE INACTIVIDAD, BUENA VOLUNTAD, DAÑOS DURANTE LA REPROGRAMACIÓN O REPRODUCCIÓN DE CUALQUIERA DE LOS PROGRAMAS O DATOS ALMACENADOS EN O EMPLEADOS CON LOS PRODUCTOS BELKIN.

Algunas jurisdicciones no permiten la exclusión o limitación de los daños imprevistos o consecuentes ni las exclusiones de las garantías implícitas, por lo que cabe la posibilidad de que las anteriores limitaciones o exclusiones no le afecten. Esta garantía le proporciona derechos legales específicos y usted puede beneficiarse asimismo de otros derechos legales específicos que varían entre las distintas jurisdicciones.

\*La garantía no se aplica a las baterías.
$\bigoplus$ 

 $\bigoplus$ 

P74816ea\_F8E857ea.indb 69 15/6/05 5:56:58 pm

69

 $\bigoplus$ 

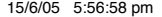

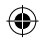

# **BELKIN.**

# **Ratón óptico ergonómico**

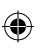

#### **BELKIN**

www.belkin.com

Belkin Ltd. Express Business Park • Shipton Way Rushden • NN10 6GL • Reino Unido Tel: +44 (0) 1933 35 2000 Fax: +44 (0) 1933 31 2000

Belkin B.V. Starparc Building • Boeing Avenue 333 1119 PH Schiphol-Rijk • Holanda Tel: +31 (0) 20 654 7300 Fax: +31 (0) 20 654 7349

Asistencia técnica de Belkin Europa: 00 800 223 55 460

Belkin GmbH Hanebergstrasse 2 80637 München • Alemania Tel: +49 (0) 89 143405 0 Fax: +49 (0) 89 143405 100

Belkin SAS 5 Rue du Petit Robinson • 3ème étage 78350 Jouy en Josas • Francia Tel: +33 (0) 1 34 58 14 00 Fax: +33 (0) 1 39 46 62 89

> P74816ea **P74816ea**

© 2005 Belkin Corporation. Todos los derechos reservados. Todos los nombres comerciales son marcas registradas de los respectivos fabricantes enumerados.

P74816ea\_F8E857ea.indb 70 15/6/05 5:56:58 pm

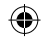

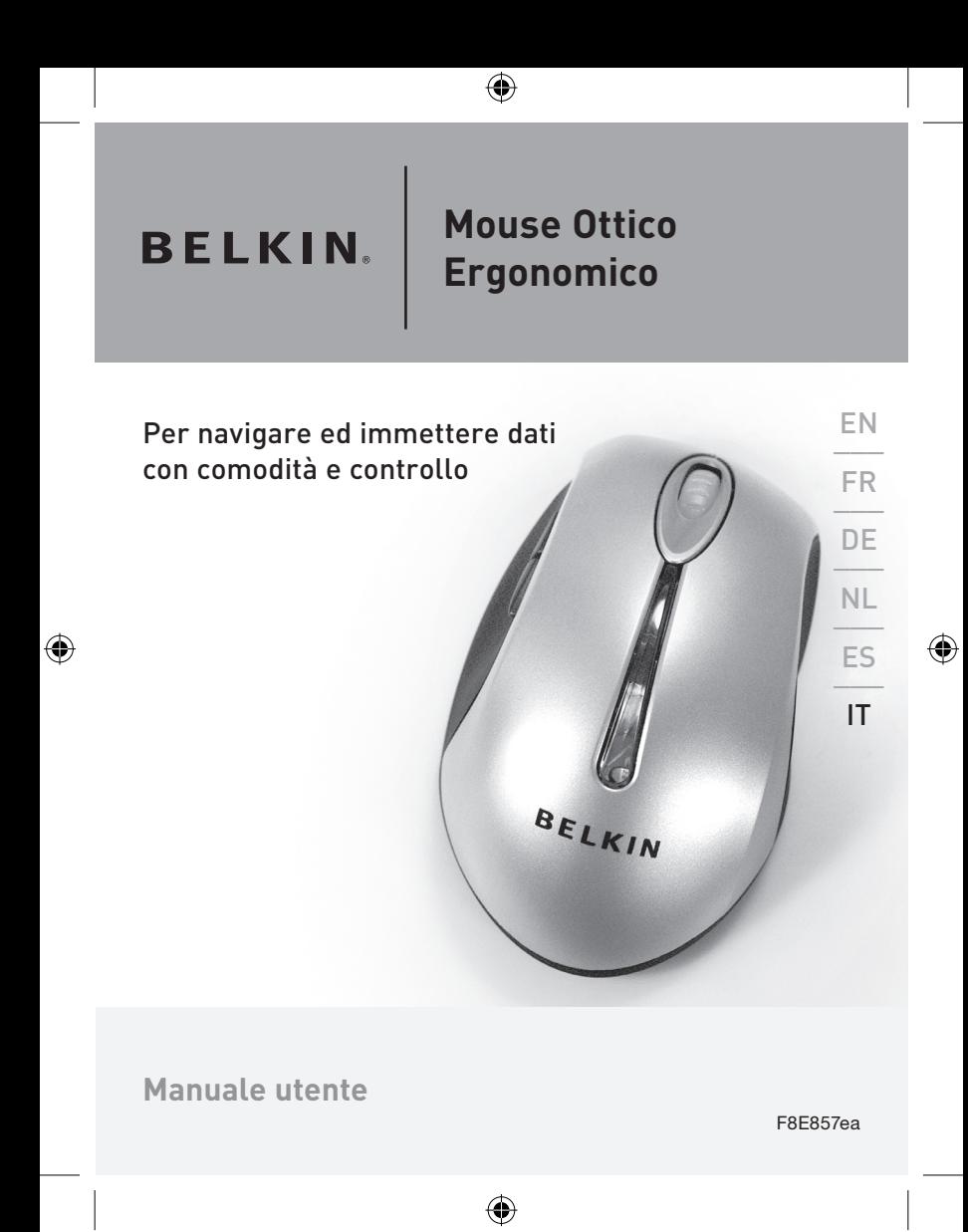

P74816ea\_F8E857ea.indb 71 15/6/05 5:56:59 pm

# **Indice**

1

2

3

4

5

 $\bigoplus$ 

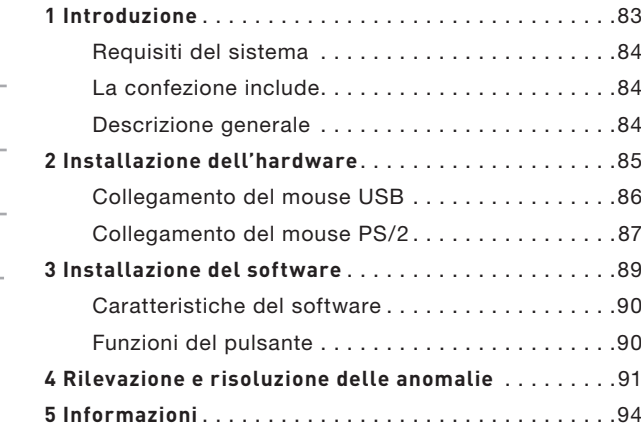

 $\bigoplus$ 

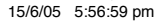

 $\bigoplus$ 

### Introduzione

Congratulazioni e grazie per aver acquistato il Mouse Ottico Ergonomico Belkin. Potrete così sperimentare le eccellenti opzioni di immissione dati ed accuratezza della navigazione. È provvisto di cinque tasti che possono essere personalizzati, inclusa la rotella di scorrimento, per facilitare i compiti ripetitivi.

Si prega di leggere attentamente questo manuale per ottenere le migliori prestazioni dal mouse, garantirne una lunga durata ed ottenere il massimo dalle sue funzioni avanzate.

⊕

P74816ea\_F8E857ea.indb 73 15/6/05 5:57:00 pm

€

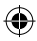

### Introduzione

#### Requisiti del sistema

- Windows® 98 SE, Me, 2000 o XP
- Drive per CD-ROM
- 5 MB di spazio libero su disco fisso
- Porta USB o PS/2

#### La confezione include

- Mouse Ottico Ergonomico
- CD con il software di installazione
- Manuale utente
- Adattatore PS/2

#### Descrizione generale

Prima di iniziare ad installare l'hardware ed il software del mouse, rimuovere qualsiasi driver o software di altri mouse precedentemente installati sul computer. Ciò evita il verificarsi di eventuali conflitti, che potrebbero causare un'installazione inadeguata del mouse. Si prega di consultare il manuale del mouse usato in precedenza, in modo tale da seguire le istruzioni corrette su come disinstallare software e driver.

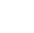

### Installazione dell'hardware

**Importante:** prima di collegare il mouse o di installare il software, assicurarsi di identificare il tipo di porta del mouse usata (USB o PS/2). Se non si sapesse quale tipo di porta usi il mouse, vedere il diagramma sotto riportato.

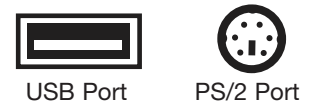

**Importante:** non installare il software prima di aver collegato il mouse al computer. Se il mouse ancora non fosse stato collegato, seguire le istruzioni per l'installazione dell'hardware.

**Nota:** il mouse funziona anche senza l'installazione del software a corredo. Tuttavia, si consiglia di installare il software, in quanto questo permette di programmare i tasti del mouse per effettuare varie operazioni, renderlo più efficiente e personalizzarlo.

企

P74816ea\_F8E857ea.indb 75 15/6/05 5:57:01 pm

### Installazione dell'hardware

#### Collegamento del mouse USB

USB in Windows 98 SE, Me, 2000 e XP

- **1.** Assicurarsi che il computer sia acceso prima di installare il mouse.
- **2.** Collegare il mouse ad una porta USB libera del computer.
- **3.** Automaticamente si avvia il programma per l'installazione dell'hardware.
	- **Nota:** se si sta usando Windows 98 SE, è possibile che il sistema richieda l'inserimento del CD di installazione di Windows 98 SE nel drive del CD ROM, per completare l'installazione.
	- **4.** Una volta che il mouse è collegato e funzionante, si può procedere con l'installazione del software per aggiungere le funzioni aggiuntive del pulsante.

1

2

3

4

5

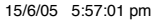

◈

## Installazione dell'hardware

#### Collegamento del mouse PS/2

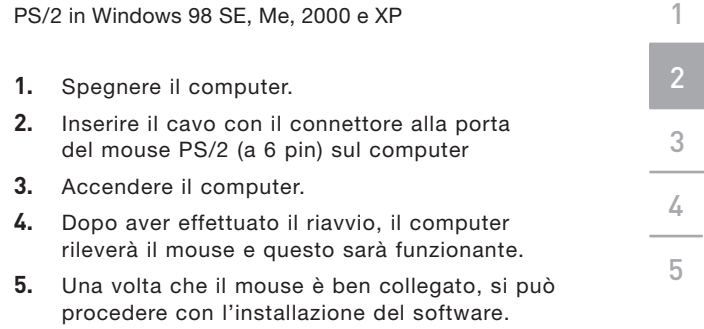

⊕

€

€

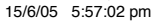

⊕

### Installazione del software

**Importante:** non installare il software prima che il mouse sia stato collegato al computer e sia perfettamente funzionante. Se il mouse ancora non fosse stato collegato, seguire le istruzioni per l'installazione dell'hardware.

- **1.** Inserire il CD di installazione a corredo nell'apposito drive del CD ROM. Dopo alcuni istanti il menu principale si apre automaticamente.
- **2.** Selezionare "Install Driver"(Installa driver), dopodiché il computer inizierà l'installazione.
- **3.** Seguire le istruzioni visualizzate sullo schermo per completare l'installazione del programma.

**Nota:** se il mouse non rileva automaticamente il CD, seguire le seguenti istruzioni:

- **1.** Fare clic sul tasto "Start"(Avvio) e selezionare "Run"(Esegui).
- **2.** Dalla finestra di dialogo "run", digitare "<driver>:\ Setup" e fare clic su "OK". ("<driver>" è la lettera del drive che rappresenta il driver del CD ROM in "My Computer"(Risorse del computer). Per esempio, se il CD è nel driver D, digitare "D:\Setup").
- **3.** Seguire le istruzioni a video per l'installazione.

78

1

2

3

4

### Installazione del software

#### Caratteristiche del software

Il software del mouse permette di usufruire di una serie di funzioni e caratteristiche che aumentano la produttività del mouse.

Per poter controllare le funzioni di alto livello del mouse, bisognerà accedere alla finestra di dialogo "Properties"(Proprietà) del mouse, mediante il "Control Panel" (pannello di controllo) o usando il software del mouse.

Mediante la finestra di dialogo "Properties"(Proprietà) si possono controllare le seguenti funzioni:

Notare che solamente il quarto ed il quinto pulsante della rotella di scorrimento possono essere programmati con il software.

#### **Funzioni del pulsante**

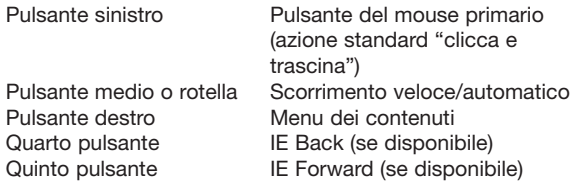

◈

### Rilevazione e risoluzione delle anomalie

Se si dovessero avere dei problemi con l'installazione o il funzionamento del mouse, leggere il capitolo seguente. Se il problema non dovesse essere tra quelli di seguito riportati, o se le soluzioni riportate non dovessero risolvere il problema, contattare l'assistenza tecnica al numero 00 800 223 55 460.

#### **Perché il puntatore non si muove in modo scorrevole?**

Il mouse funziona bene su una vasta gamma di superfici, specialmente su quelle ruvide e/o decorate. Tuttavia, si verificheranno problemi, nel caso in cui si tentasse di usare il mouse su specchi o su superfici stampate con mezzitoni.

#### **Perché le funzioni di scorrimento non funzionano con il notebook?**

Assicurarsi di aver disabilitato la trackball del notebook, il touch pad o la J-key nel BIOS; quindi attivare la porta esterna in modo tale da avere a disposizione tutte le funzioni del mouse.

### Rilevazione e risoluzione delle anomalie

#### **Il sistema non rileva il mio mouse USB e questo non funziona. Perché?**

Seguire il seguente procedimento:

- **1.** Accertarsi che il mouse USB sia ben collegato alla porta USB.
- **2.** Assicurarsi che la porta USB del sistema funzioni correttamente, controllando nella pagina "Device Manager"(Gestione delle unità) delle "System Properties" (Proprietà di sistema). Se sull'icona della porta USB appare un punto esclamativo cerchiato, si stanno verificando dei problemi nel dispositivo di controllo USB. Disinstallare ed installare nuovamente il driver USB, oppure contattare l'assistenza tecnica del produttore del PC.
- **3.** Controllare la versione del sistema operativo. Se non doveste avere Windows 98 SE, Me, 2000 o XP, dovrete aggiornare il sistema operativo ad uno di questi, in modo tale da permettere l'abilitazione del dispositivo USB.
- **4.** Accertarsi che la porta USB sia attivata nella configurazione BIOS.

1 2 3 4 4

### Informazioni

#### **Garanzia a vita sul prodotto Belkin Corporation\***

Belkin Corporation garantisce a vita questo prodotto da eventuali difetti di materiale e lavorazione. Qualora venisse rilevata un'anomalia, Belkin provvederà, a propria discrezione, a riparare o sostituire il prodotto gratuitamente, a condizione che esso sia restituito entro il periodo di garanzia, con le spese di trasporto prepagate, al rivenditore Belkin autorizzato dal quale è stato acquistato. Potrebbe venire richiesta la prova di acquisto.

Questa garanzia non sarà valida nel caso il prodotto sia stato danneggiato accidentalmente, per abuso, uso non corretto o non conforme, qualora sia stato modificato senza il permesso scritto di Belkin, o nel caso in cui il numero di serie Belkin fosse stato cancellato o reso illeggibile.

LA GARANZIA ED I RIMEDI DI CUI SOPRA PREVALGONO SU QUALSIASI ALTRO ACCORDO, SIA ORALE CHE SCRITTO, ESPRESSO O IMPLICITO. BELKIN DECLINA SPECIFICATAMENTE QUALSIASI OBBLIGO DI GARANZIA IMPLICITO COMPRESE, SENZA LIMITI, LE GARANZIE DI COMMERCIABILITÀ O IDONEITÀ AD UN PARTICOLARE SCOPO.

Nessun rivenditore, agente o dipendente Belkin è autorizzato ad apportare modifiche, ampliamenti o aggiunte alla presente garanzia.

BELKIN DECLINA QUALSIASI RESPONSABILITÀ PER EVENTUALI DANNI SPECIALI, ACCIDENTALI, DIRETTI O INDIRETTI IMPUTABILI AD UN'EVENTUALE VIOLAZIONE DELLA GARANZIA O IN BASE A QUALSIASI ALTRA TEORIA LEGALE, COMPRESI, MA NON SOLO, I CASI DI MANCATO GUADAGNO, INATTIVITÀ, DANNI O RIPROGRAMMAZIONE O RIPRODUZIONE DI PROGRAMMI O DATI MEMORIZZATI O UTILIZZATI CON I PRODOTTI BELKIN.

Alcuni Stati non consentono l'esclusione o la limitazione delle garanzie implicite o della responsabilità per i danni accidentali, pertanto i limiti di esclusione di cui sopra potrebbero non fare al caso vostro. Questa garanzia consente di godere di diritti legali specifici ed eventuali altri diritti che possono variare di stato in stato.

\*Le batterie sono escluse dalla garanzia.

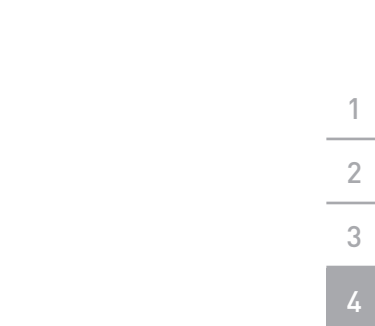

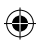

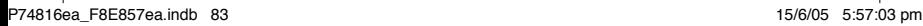

 $\bigoplus$ 

 $\bigoplus$ 

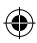

# **BELKIN.**

# **Mouse Ottico Ergonomico**

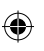

#### **BELKIN**

www.belkin.com

Belkin Ltd. Express Business Park • Shipton Way Rushden • NN10 6GL • Regno Unito Tel: +44 (0) 1933 35 2000 Fax: +44 (0) 1933 31 2000

Belkin B.V. Starparc Building • Boeing Avenue 333 1119 PH Schiphol-Rijk • Paesi Bassi Tel: +31 (0) 20 654 7300 Fax: +31 (0) 20 654 7349

Assistenza tecnica Belkin Europa: 00 800 223 55 460 Belkin GmbH Hanebergstrasse 2 80637 Monaco di Baviera • Germania Tel: +49 (0) 89 143405 0 Fax: +49 (0) 89 143405 100

Belkin SAS 5 Rue du Petit Robinson • 3ème étage 78350 Jouy en Josas • Francia Tel: +33 (0) 1 34 58 14 00 Fax: +33 (0) 1 39 46 62 89

© 2005 Belkin Corporation. Tutti i diritti riservati. Tutti i nomi commerciali sono marchi registrati dai rispettivi produttori elencati.

P74816ea **74816ea** 

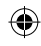

Free Manuals Download Website [http://myh66.com](http://myh66.com/) [http://usermanuals.us](http://usermanuals.us/) [http://www.somanuals.com](http://www.somanuals.com/) [http://www.4manuals.cc](http://www.4manuals.cc/) [http://www.manual-lib.com](http://www.manual-lib.com/) [http://www.404manual.com](http://www.404manual.com/) [http://www.luxmanual.com](http://www.luxmanual.com/) [http://aubethermostatmanual.com](http://aubethermostatmanual.com/) Golf course search by state [http://golfingnear.com](http://www.golfingnear.com/)

Email search by domain

[http://emailbydomain.com](http://emailbydomain.com/) Auto manuals search

[http://auto.somanuals.com](http://auto.somanuals.com/) TV manuals search

[http://tv.somanuals.com](http://tv.somanuals.com/)